# NETGEAR<sup>®</sup> Installation Guide

**10/100 Mbps Fast Ethernet CardBus Notebook Adapter Model FA511**

Estimated Completion: 10 minutes.

# **Start Here**

Follow these instructions to install the FA511 Fast Ethernet CardBus Adapter in a notebook computer with the Windows Vista, Windows XP or Windows 2000 operating system with the latest service pack.

# **Package Contents**

Verify that your package contains the following items:

- Model FA511 Fast Ethernet CardBus Notebook Adapter
- GearBox® for Adapters CD
- Installation Guide and Warranty Card

## **Install the FA511 Fast Ethernet CardBus Adapter**

### **1. First, install the FA511 CardBus Adapter.**

The FA511 CardBus is hot swappable which means that you can insert it into a PC that is either powered on or shut down.

a. Insert the FA511 CardBus Adapter into the CardBus slot on your notebook computer. Some PCs have more than one PCMCIA or CardBus slot; the FA511 can only be inserted into the CardBus Notebook adapter slot.

Hold the PC Card with the NETGEAR logo facing up and insert it into the Card-Bus slot. Do not use excessive force, but make sure the card is fully inserted into the slot.

- a. Insert the GearBox<sup>™</sup> for Adapters CD into your CD-ROM drive. Windows will automatically detect the new FA511 CardBus Adapter hardware.
- b. Follow the **Found New Hardware Wizard** steps.
- c. Accept the **Install the software automatically** setting, and click **Next** to proceed.

- b. Insert the RJ-45 adapter cable into the connector on the outer edge of the network card.
- a. Use a UTP cable to connect any port on a switch or hub to the FA511 Fast Ethernet CardBus Adapter.

**Note**: One of the ports on NETGEAR hums is switchable between Normal (MDI-X) and Uplink (MDI) with a Normal/Uplink push button. If you are using this switchable port on a NETGEAR hub to connect to a PC or the network card, make sure the Normal/Uplink push button is set to Normal.

**Warning:** Windows detects the Ethernet adapter, and automatically installs a driver based on its chipset. You must update that driver to work with the NETGEAR FA511 Fast Ethernet CardBus Adapter.

### **2. Then, install the FA511 network driver for your OS.**

### **To install the FA511 drive for Windows XP, 2000, Me or 98:**

- a. Double-click the connection icon  $\Box$  in the Windows system tray to open the Windows network connection page.
	- If the connection icon is not visible, you can change the connection properties by going to Start > Control Panel > Network Connections.
- b. Double-click on the FA511 Fast Ethernet CardBus Adapter connection.
	- c. Click **Configure**.
- d. Click **Properties** and configure the FA511 according to your network
	- For assistance with configuring the network settings, please see the networking tutorials on the *NETGEAR Resource CD*.
- a. From the Start menu, select Control Panel > System. The System Properties screen will display.

**Note**: If the "Insert Disk" window opens and a message prompts you to insert your Windows CD-ROM, insert the CD and click "OK". Then follow the next step in the instructions.

**Note:** If Windows XP or 2000 displays a Windows XP Logo Testing or a Digital Signature Not Found warning, click Continue Anyway or Yes to proceed.

d. Click **Finish** to complete the installation. If prompted to restart your computer, power down and restart the notebook.

### **To install the FA511 driver for Windows Vista OS**:

- a. Insert the GearBox™ for Adapters CD into your CD-ROM drive.
- b. From the **Found New Hardware screen**, select "Ask me again later".
- c. On the **Found New Hardware—Ethernet Controller** screen, select "I don't have the disc. Show me other options."
- d. When the **Windows couldn't find driver software for your device message displays**, select "Check for a solution."
- e. Then browse to the path where the **fa511\_vista\VISTA32** file is located and click **Next.** The Vista driver software will then be installed.

### **3. Now, configure the FA511.**

- 
- 

requirements.

### **4. Finally, verify network connectivity.**

- 
- 
- b. Select the Hardware tab, click **Device Manager** and select Network adapters. A list of the available Network Adapters will display.
- c. Double-click the "NETGEAR FA511 CardBus Notebook Adapter." A message screen will display describing the status of the device.
- 
- **Note:** If there is a problem with the installation of the driver, an exclamation point will appear next to the "NETGEAR FA511 CardBus Notebook Adapter." Try rebooting your computer or see the Troubleshooting section below.
- If you have trouble setting up your FA511, check the tips below. You can also consult more extensive troubleshooting procedures on the NETGEAR, Inc. support website at *<http://kbserver.netgear.com/products/FA511.asp>*

# **Troubleshooting**

**April 2007**

## **Technical Support**

Thank you for selecting NETGEAR products.

After completing setup and configuration, locate the serial number on the bottom label of the FA511 Fast Ethernet CardBus Adapter and use it to register your product at *http://www.netgear.com/register.*

Registration on the web site or over the phone is required before you can use our telephone support service. The phone numbers for worldwide regional customer support centers are on the Warranty and Support Information card that came with your product.

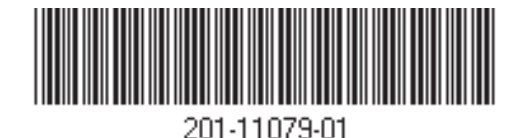

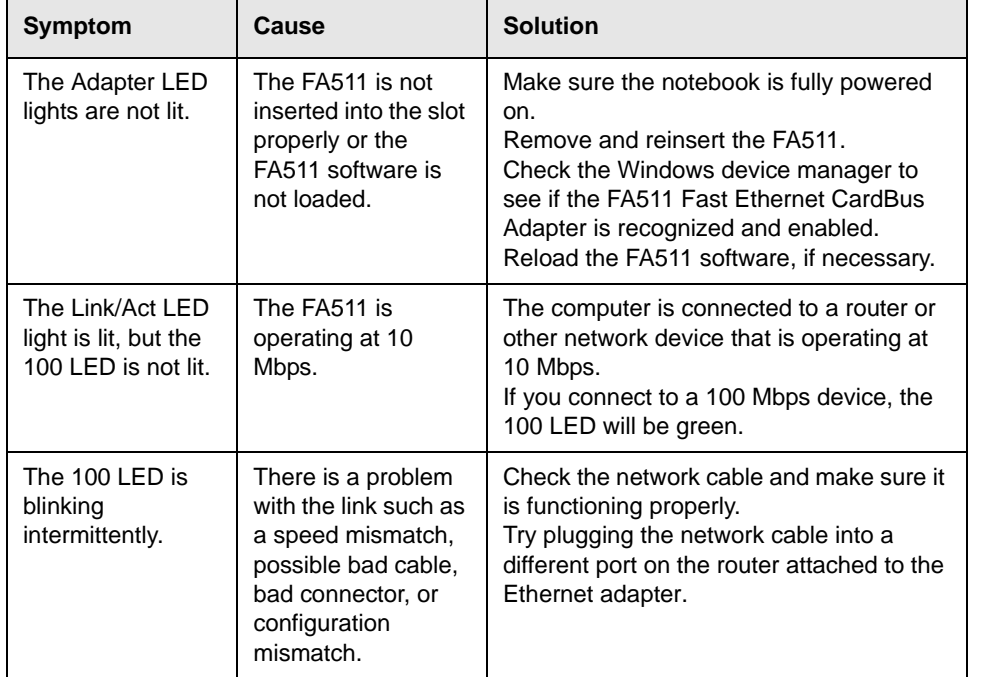

Go to *<http://www.netgear.com/support>* for product updates and web support.

#### **Trademarks**

NETGEAR® is a registered trademark of NETGEAR,INC.Windows®is a registered trademark of Microsoft Corporation.Other brand and product names are trademarks or registered trademarks of their respective holders.Information is subject to change without notice. All rights reserved.

### **Statement of Conditions**

In the interest of improving internal design, operational function, and/or reliability, NETGEAR reserves the right to make changes to the products described in this document without notice. NET-GEAR does not assume any liability that may occur due to the use or application of the product(s) or circuit layout(s) described herein.

#### **Certificate of the Manufacturer/Importer**

It is hereby certified that the Model FA511 CardBus Notebook Adapter has been suppressed in accordance with the conditions set out in the BMPT-AmtsblVfg 243/1991 and Vfg 46/1992. The operation of some equipment (for example, test transmitters) in accordance with the regulations may, however, be subject to certain restrictions. Please refer to the notes in the operating instructions. Federal Office for Telecommunications Approvals has been notified of the placing of this equipment on the market and has been granted the right to test the series for compliance with the regulations.

#### **VCCI Statement**

This equipment is in the Class B category (information equipment to be used in a residential area or an adjacent area thereto) and conforms to the standards set by the Voluntary Control Council for Interference by Data Processing Equipment and Electronic Office Machines aimed at preventing radio interference in such residential areas.

When used near a radio or TV receiver, it may become the cause of radio interference. Read instructions for correct handling.

### **Federal Communications Commission (FCC) Compliance Notice: Radio Frequency Notice**

This device complies with part 15 of the FCC Rules.Operation is subject to the following two conditions:

1.This device may not cause harmful interference.

2.This device must accept any interference received, including interference that may cause undesired operation.

**Note:** This equipment has been tested and found to comply with the limits for a Class B digital device, pursuant to part 15 of the FCC Rules. These limits are designed to provide reasonable protection against harmful interference in a residential installation. This equipment generates, uses, and can radiate radio frequency energy and, if not installed and used in accordance with the instructions, may cause harmful interference to radio communications. However, there is no guarantee that interference will not occur in a particular installation. If this equipment does cause harmful interference

to radio or television reception, which can be determined by turning the equipment off and on, the user is encouraged to try to correct the interference by one or more of the following measures: (1) Reorient or relocate the receiving antenna, (2) Increase the separation between the equipment and receiver, (3) Connect the equipment into an outlet on a circuit different from that to which the receiver is connected, (4) Consult the dealer or an experienced radio/TV technician for help.

### **EN 55 022 Statement**

This is to certify that the Model FA511 CardBus Notebook Adapter is shielded against the generation of radio interference in accordance with the application of Council Directive 89/336/EEC, Article 4a. Conformity is declared by the application of EN 55 022 Class B (CISPR 22). Compliance is dependent upon the use of shielded data cables.

#### **Canadian Department of Communications Radio Interference Regulations**

This digital apparatus (Model FA511 CardBus Notebook Adapter) does not exceed the Class B limits for radio-noise emissions from digital apparatus as set out in the Radio Interference Regulations of the Canadian Department of Communications.

### **Règlement sur le brouillage radioélectrique du ministère des Communications**

Cet appareil numérique (Model FA511 CardBus Notebook Adapter) respecte les limites de bruits radioélectriques visant les appareils numériques de classe B prescrites dans le Règlement sur le brouillage radioélectrique du ministère des Communications du Canada.

This symbol was placed in accordance with the European Union Directive 2002/96 on the Waste Electrical and Electronic Equipment (the WEEE Directive). If disposed of within the European Union, this product should be treated and recycled in accordance with the laws of your jurisdiction implementing the WEEE Directive.

© 2007 by NETGEAR, Inc. All rights reserved. NETGEAR and the NETGEAR logo are registered trademarks of NETGEAR, Inc. in the United States and/or other countries. Other brand and product names are trademarks or registered trademarks of their respective holders. Information is subject to change without notice.